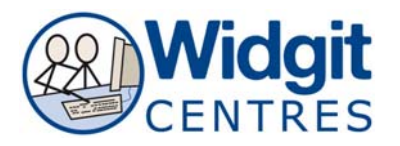

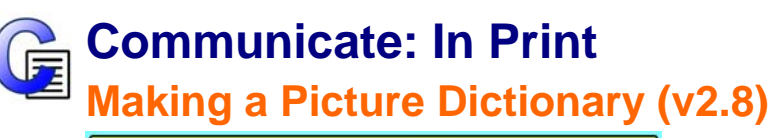

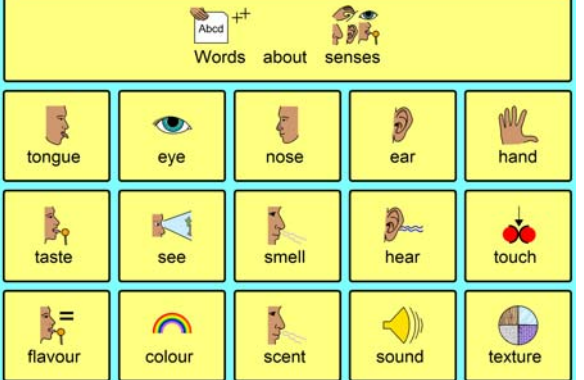

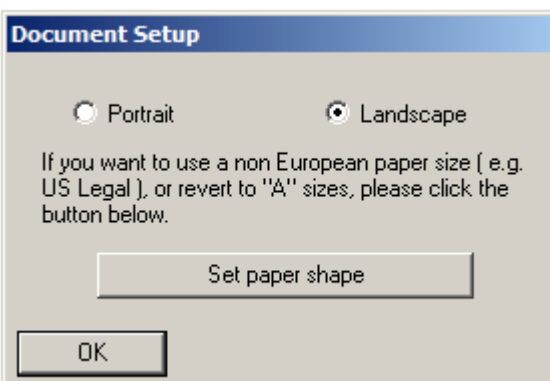

Open Communicate: In Print2 Click on **File** > **Document Setup...** Choose **Landscape** and then click **OK**

#### Go to **View**

Click on **Show Rulers** (if rulers are not showing on the interface)

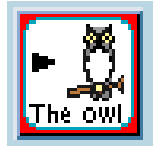

Click on **Fixed Frame with Symbols** button

**Click and drag** to create a box approximately 5 by 5 on the top left of the page

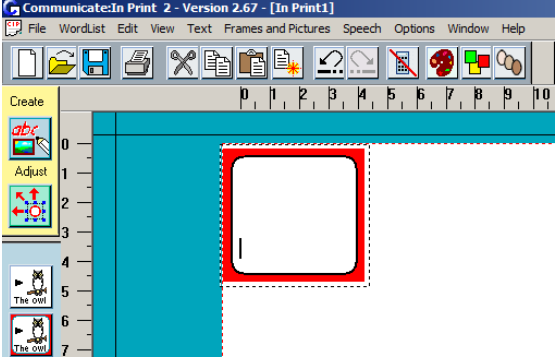

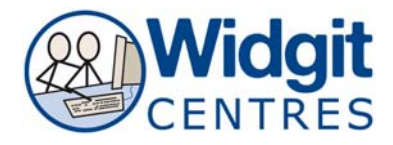

# **Creating the table**

Note: You must run version 2.8 or higher to have create some of the table making features detailed below.

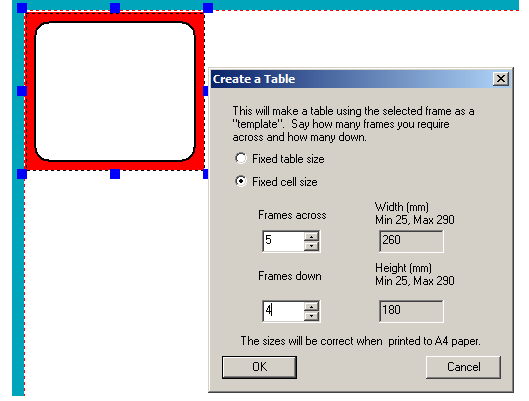

Make sure the frame is selected Go to **Frames and Pictures > Make a table** 

Choose 'Fixed cell size'

Using the dials on the dialogue box choose:

Frames across: 5 Frames down: 4

Click OK

### **Adjusting the table**

Using the **yellow handles** around the table **Click and drag** to stretch the table to fit with in the printable area of the page

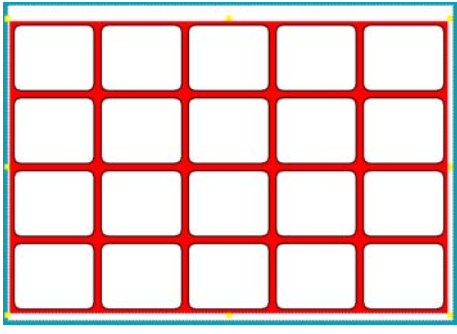

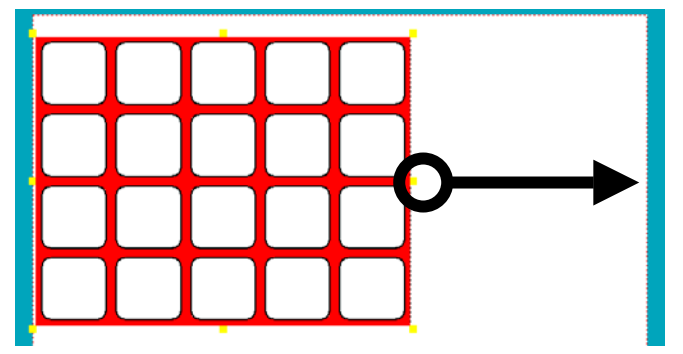

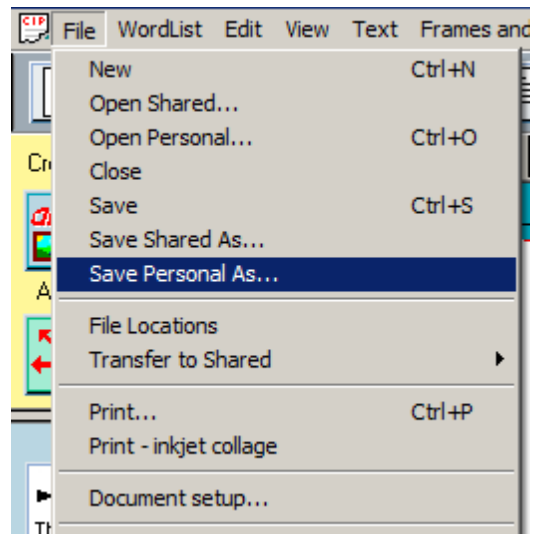

Cick on **File > Save Personal As...**  Give your timetable a memorable name like 'Senses Dictionary'

**NOTE: Though CIP2 has an auto save (details found under Options > Start Up Preferences) it is always best to manually save the documents at key points.** 

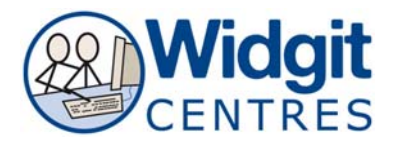

### **Right click** into the first cell down in the first column

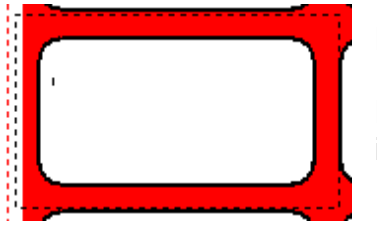

Notice the **dotted lines** appear around the cell

Press **Ctrl + Shift** whilst clicking into the remaining 4 cells in the row.

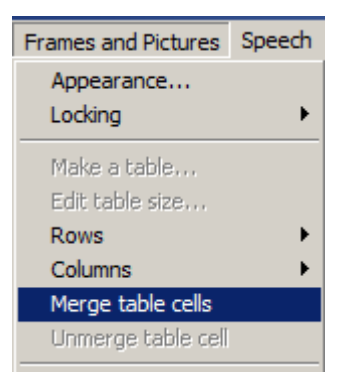

# Go to Frames **and Pictures > Merge table cells**

 Notice all the cells have merged to form one large cell that fits across the row.

# **Filling in the table**

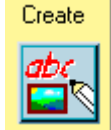

Click into the top cell Type the title of your dictionary i.e. "words about senses" Press the **space bar** to see a symbol appear

Continue to fill in the cells in the same manner As you type words symbol options will appear in the **Symbol Finder**

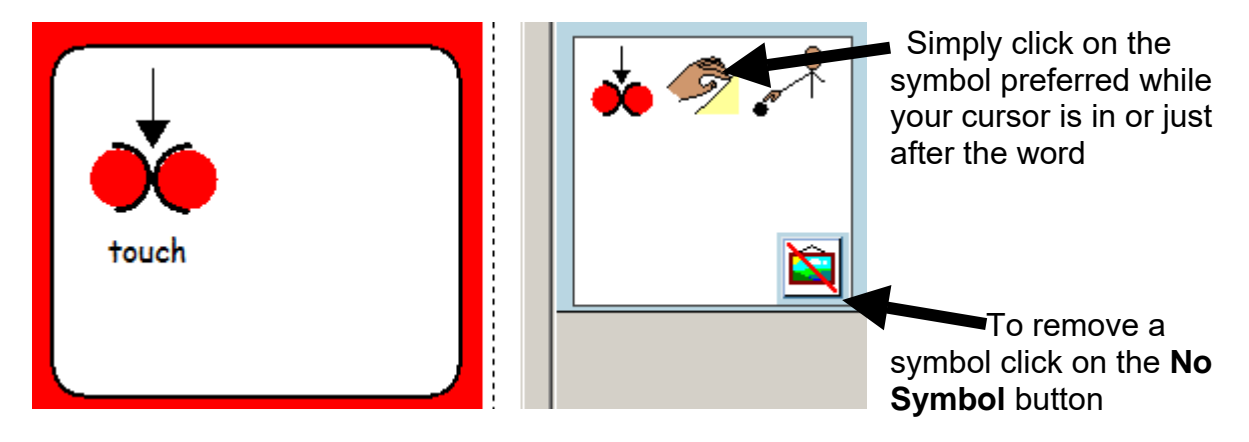

### **Changing the appearance of the table**

**Right click** on the table, **yellow handles** will appear Click on **Frames and Pictures > Appearance**

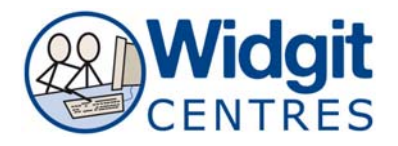

Choose to change the elements of your table by clicking on:

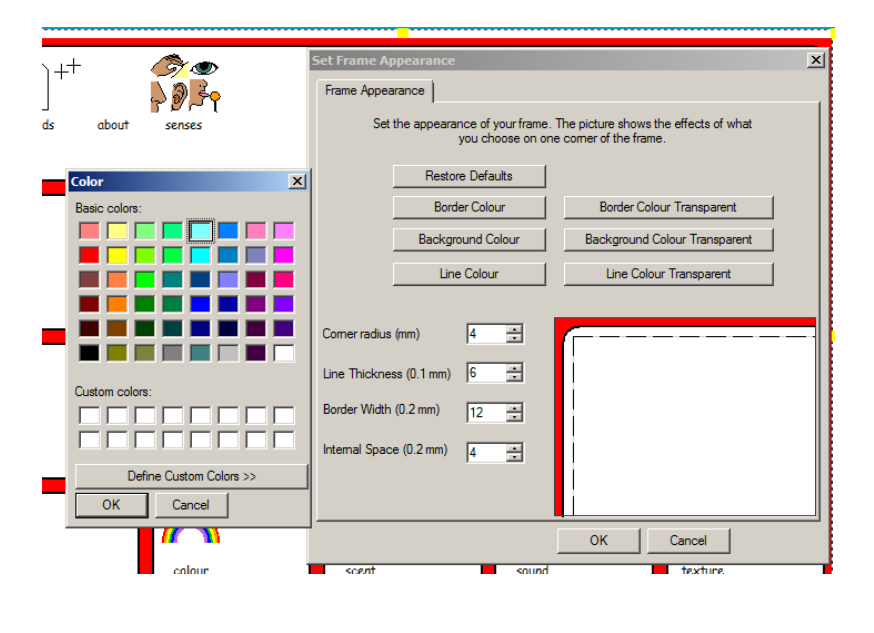

#### **Border Background Line colours**

Select a new colour from the palette that appears by using the dials next to each element:

**Corner radius Line Thickness Border Width Internal Space** 

There is a preview of the table on the right hand side of the box.

#### **NOTE: To change the appearance of one cell rather than the entire table simply click into the cell you want to change so that the cursor appears and repeat Step 9.**

**Right click** on the table, **yellow handles** will appear

To change the formatting of words and symbols choose:

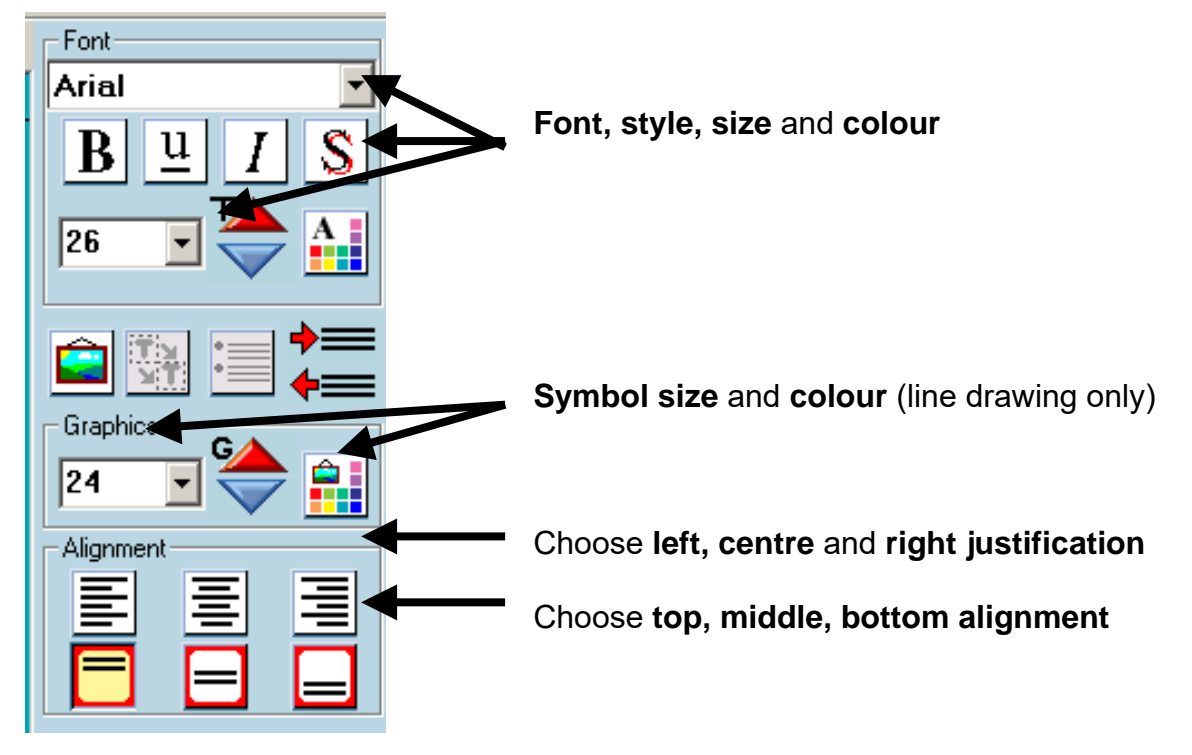

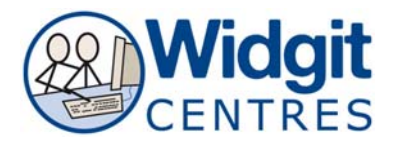

# **Explore placing Widgit Clipart and personal graphics in the table**

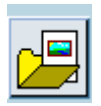

Click on the **Graphics Resources** button

Choose the clipart from a folder found in **Widgit Pictures**

OR

Choose a graphic placed in **My Pictures** from **Pictures A**

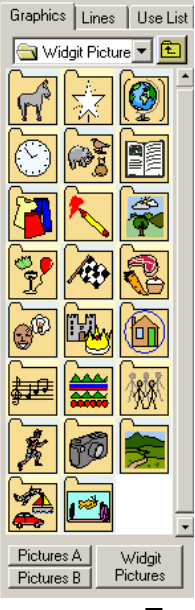

 Click on the picture Click on the word it will support

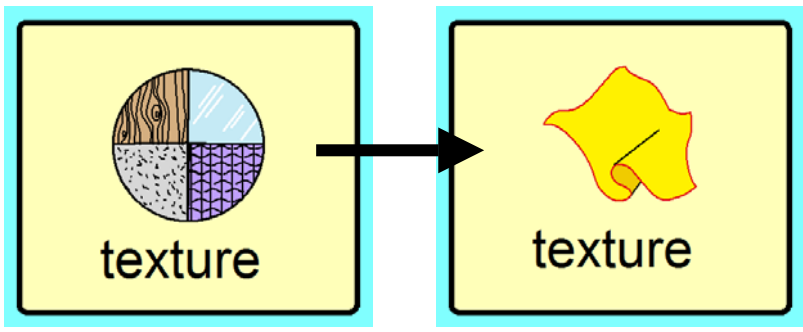

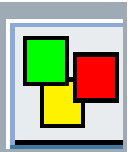

**Explore using colour or monotone symbols using the change colour button** 

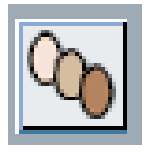

**Explore using different skin-tones using the change skin-tone button** 

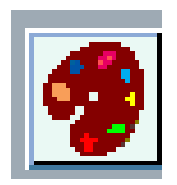

# **Explore changing the colour of a symbol using the Colour palette button**

Put your cursor in the symbol you would like to alter Click on the **colour palette** button Click on the colour you would like to change Choose a replacement colour from the palette

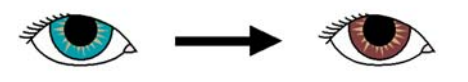

eye

eye

P5